## ⻄播磨⽀部 新⼈発表会 ZOOMミーティング取扱いのご説明

# 開催日時: 今和3年3月7日 (日) 8:50〜12:35 開催⽅法:Zoomによる開催

#### 兵庫県理学療法士会 西播磨支部 2021年2⽉作成

### 手順1)Zoomのインストール

支部学習交流会は、ZOOMを利用して開催しますので、 初めての⽅は、下記よりインストールをお願いします。

https://zoom.us/download

当日安心して参加できるように、前日までにダウン ロードして設定を⾏なっておくことをお勧めします。

\*PCにカメラがついていない場合は事前に外付けのWEBカメラを購⼊する必要 がありますのでご注意ください(マイク内蔵タイプで千円台から7千円台のもの まで多数あります)。スマホやタブレットは内蔵されていると思います。

手順2) 交流会への参加 (PCの場合)

○ ○ ○ ○様

「西播磨支部新人発表会」へのご登録ありがとうございました。

ご質問はこちらにご連絡ください[:pt-westharima@outlook.jp](mailto:pt-westharima@outlook.jp)

日時: 2021年3月7日 08:00 AM 大阪、札幌、東京

PC、Mac、Linux、iOS、またはAndroidからご参加ください: ここをクリックして参 パスコード:| 注:このリンクは他の人と共有できません。あなた専用です。 [カレンダーに追加](https://us02web.zoom.us/meeting/attendee/tZIsf-2spzMpGtHXaSATSGciR1O53qzORJRe/ics?user_id=WW8ilUrwSzO1ouJCOxF6Ng&type=icalendar) [Googleカレンダーに追加](https://us02web.zoom.us/meeting/attendee/tZIsf-2spzMpGtHXaSATSGciR1O53qzORJRe/calendar/google/add?user_id=WW8ilUrwSzO1ouJCOxF6Ng&type=google) [Yahooカレンダーに追加](https://us02web.zoom.us/meeting/attendee/tZIsf-2spzMpGtHXaSATSGciR1O53qzORJRe/cal?user_id=WW8ilUrwSzO1ouJCOxF6Ng&type=yahoo)

事前登録後、上記の内容で返信メールが届いていると 思いますので、赤丸の部分をクリックしてご入室くだ さい。

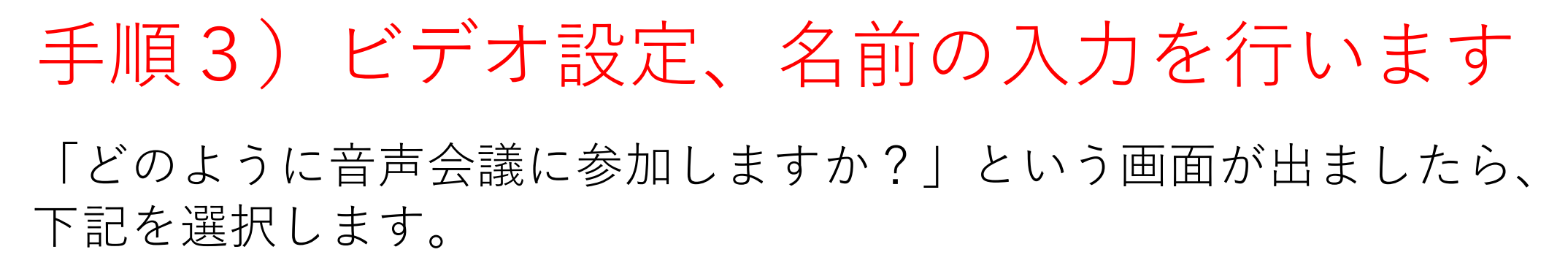

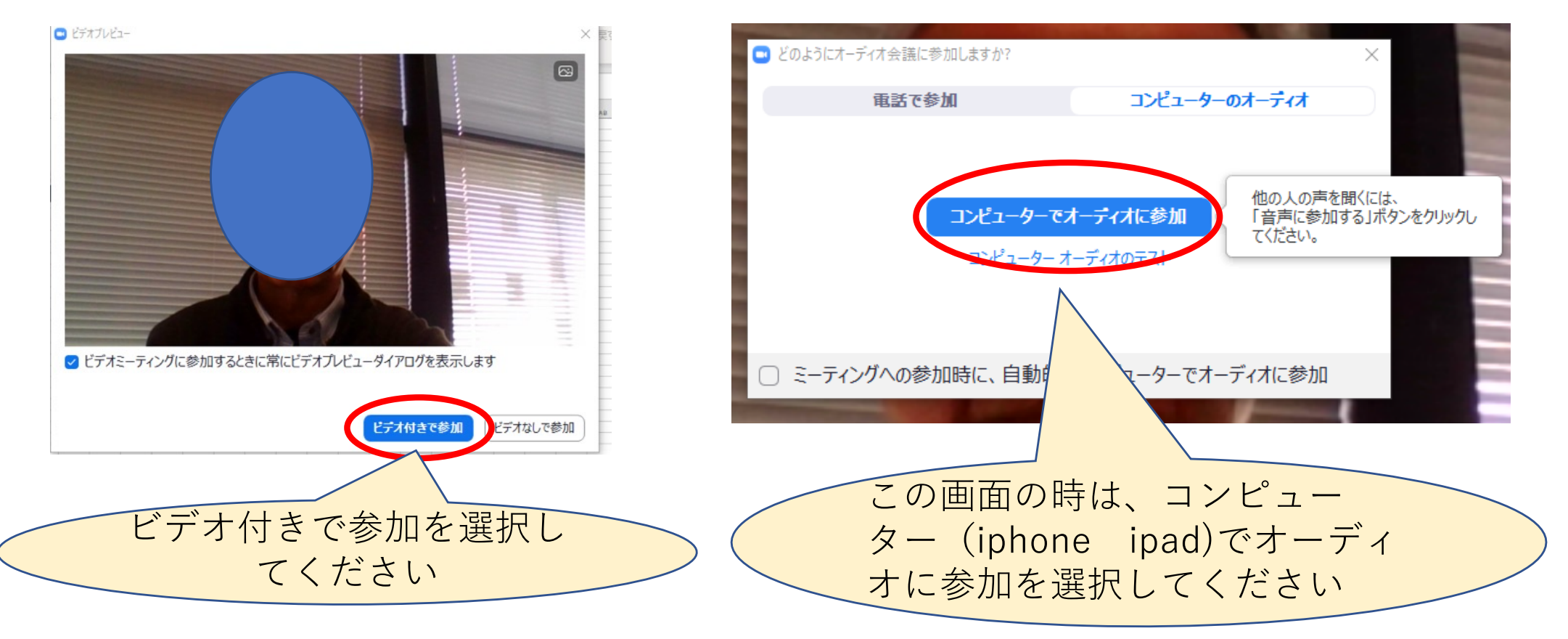

\*初めてZOOMを使用する場合、名前を入力して下さい。

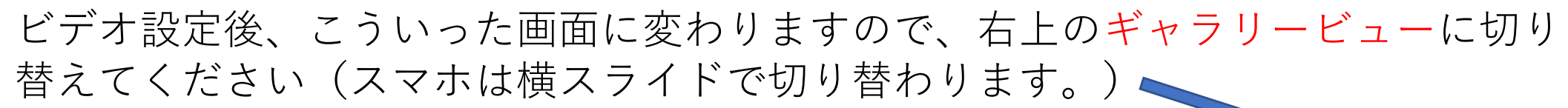

□ Zoom ミーティング ID: 555-225-93

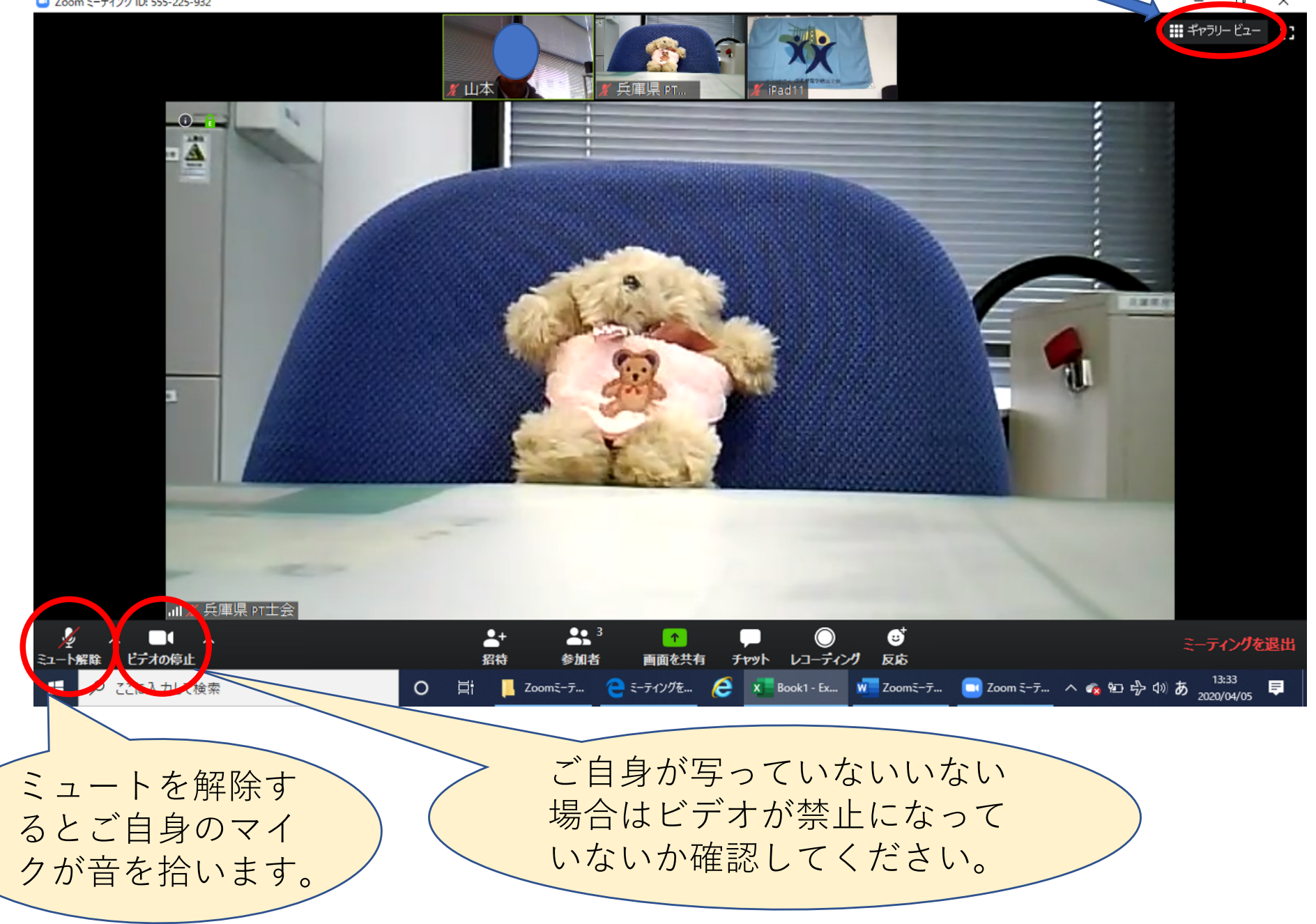

#### ギャラリービューを切り替えるとこの画面になり、発言者(音を発 している⽅)が緑枠で表⽰されます。

兵庫県 PT士会

#### 3人でミーティングの画面 スマホの画面 タブレットの画面

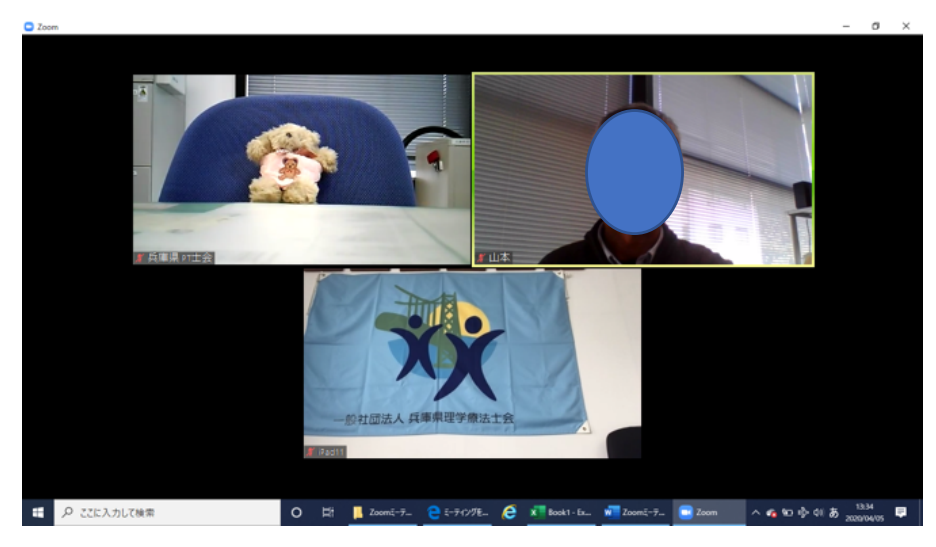

4人でミーティングの画面

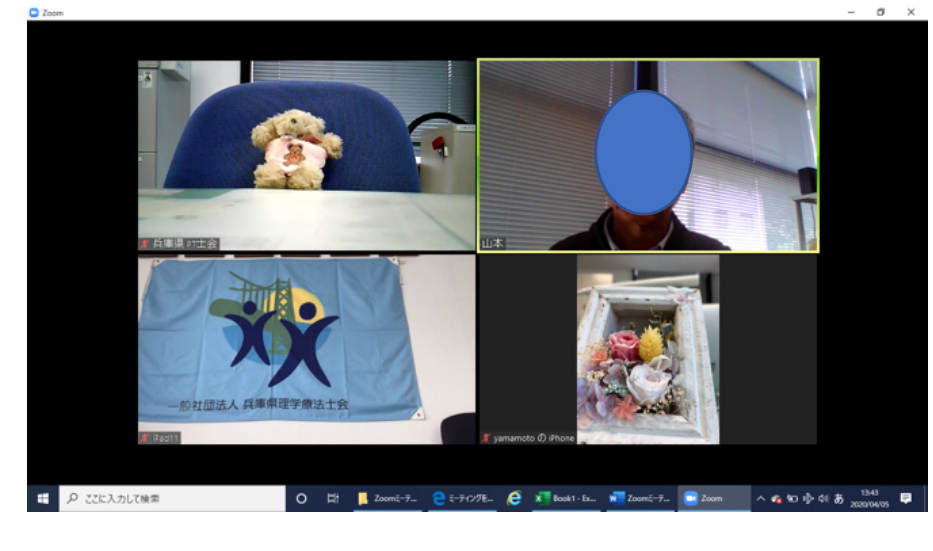

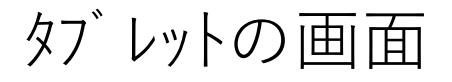

555-225-932 @

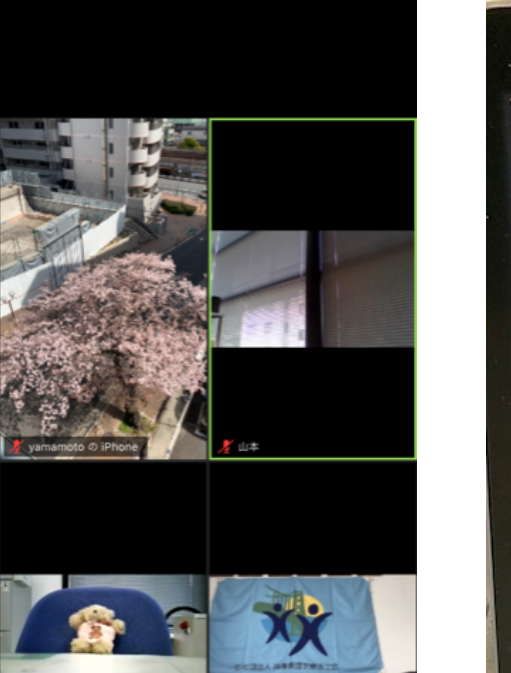

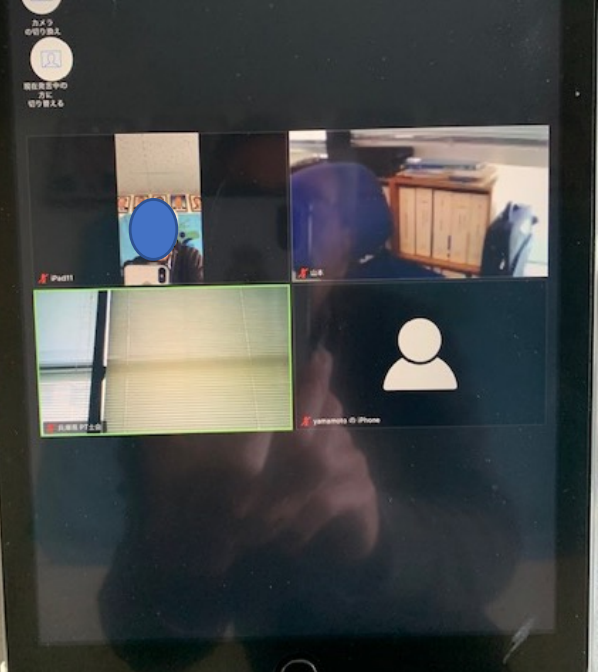

**SO O** 

ℒ

**ホットがまがネーティングに参加していません** 

#### ZOOM基本操作画⾯で、参加時に使⽤する主な機能は以下の通りです。

■ Zoom ミーティング ID: 555-225-932

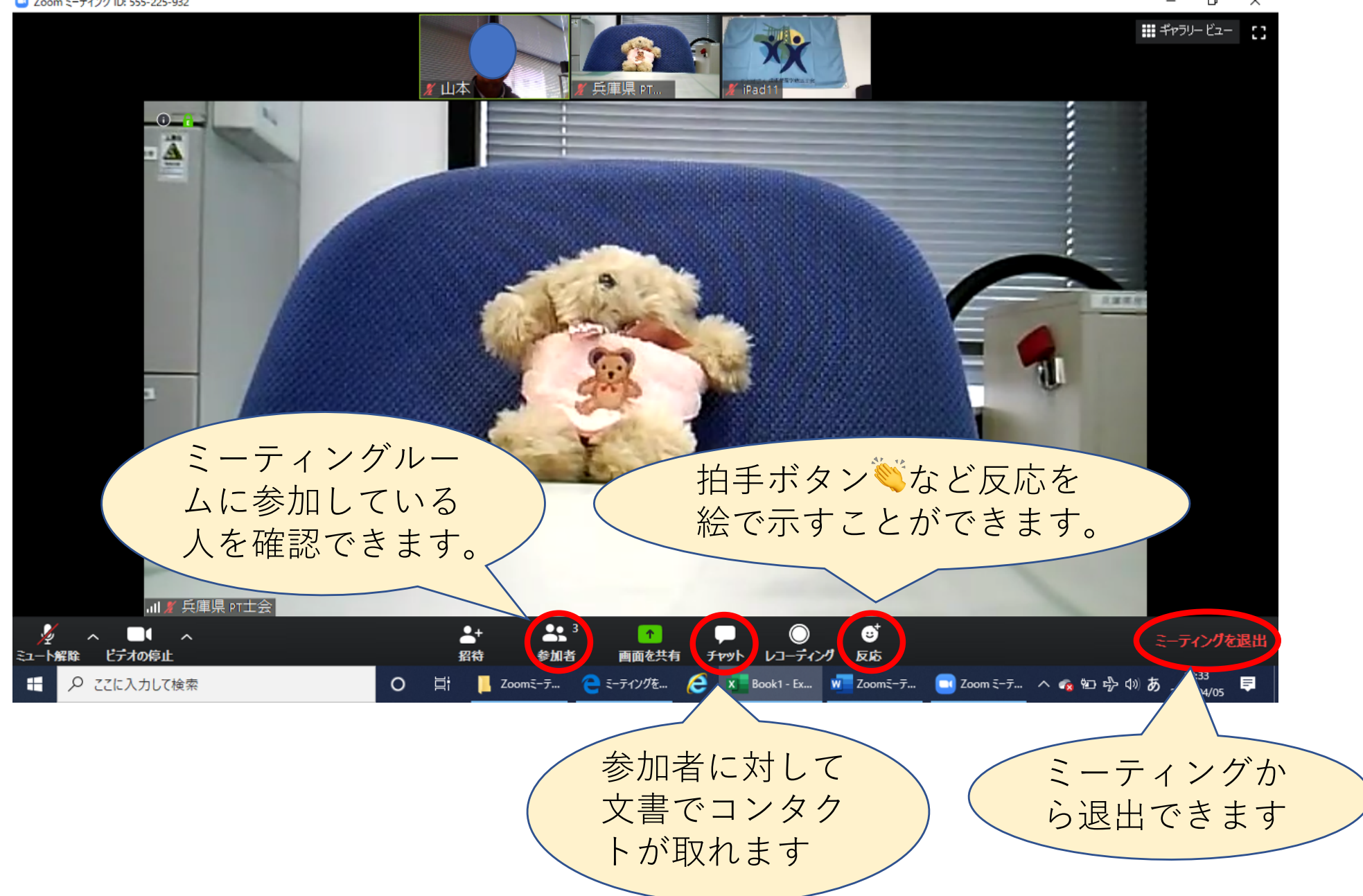

## ⼿順4)交流会参加中、名前を変更する設定

参加中は出席者の確認を⾏いやすくするため、下記の要領で名前 を**カタカナ**に変更してください。

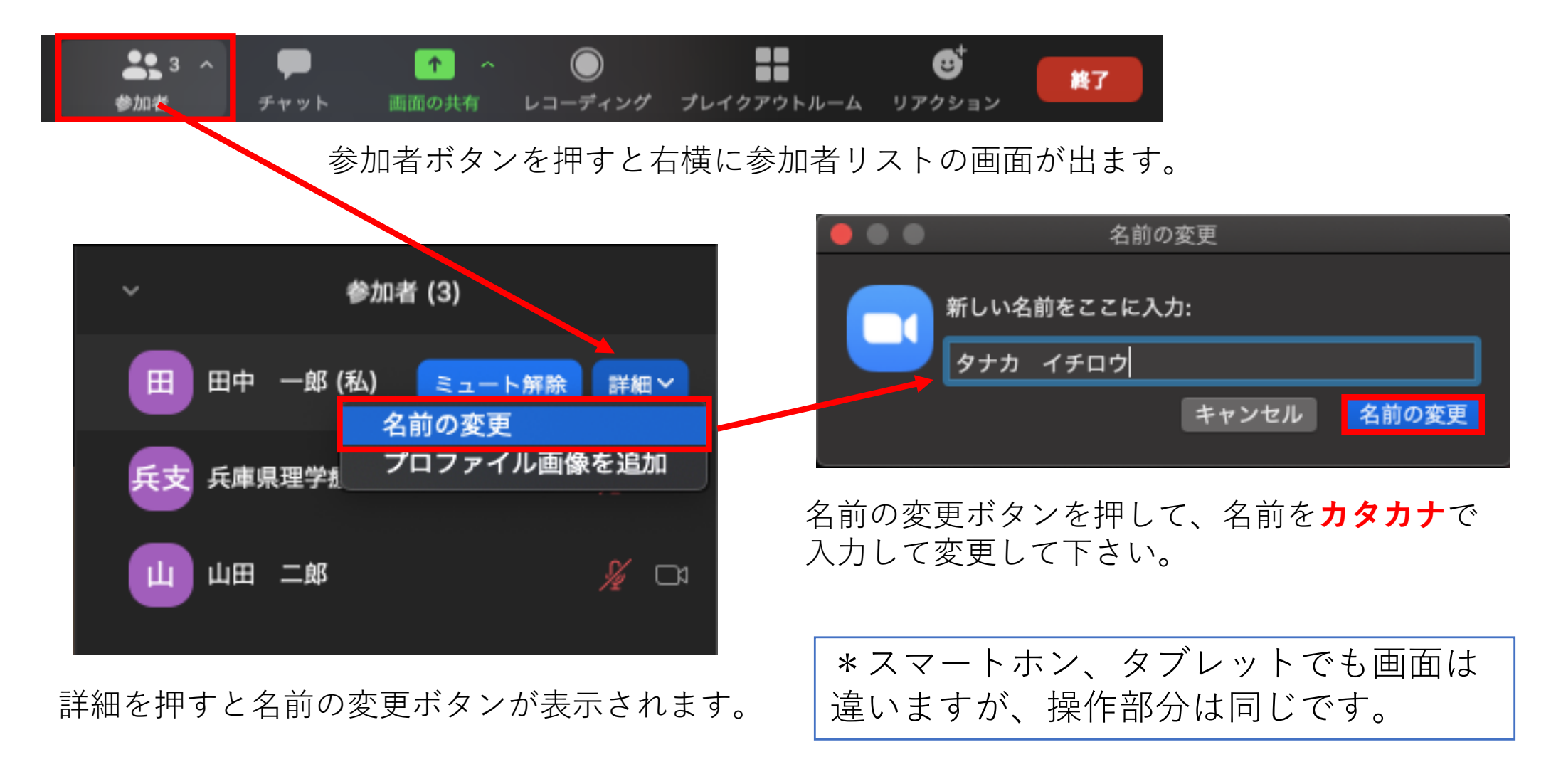

## 手順5)プレゼンテーションの設定方法

発表はPowerPointを使⽤しますが、デスク トップ上にPowerPointを開いた状態で、画 ⾯共有ボタンを押します。

PowerPointファイルが緑枠で囲まれた状 態になりますので、下のプレゼンテーショ ンボタンを押して発表を開始します。

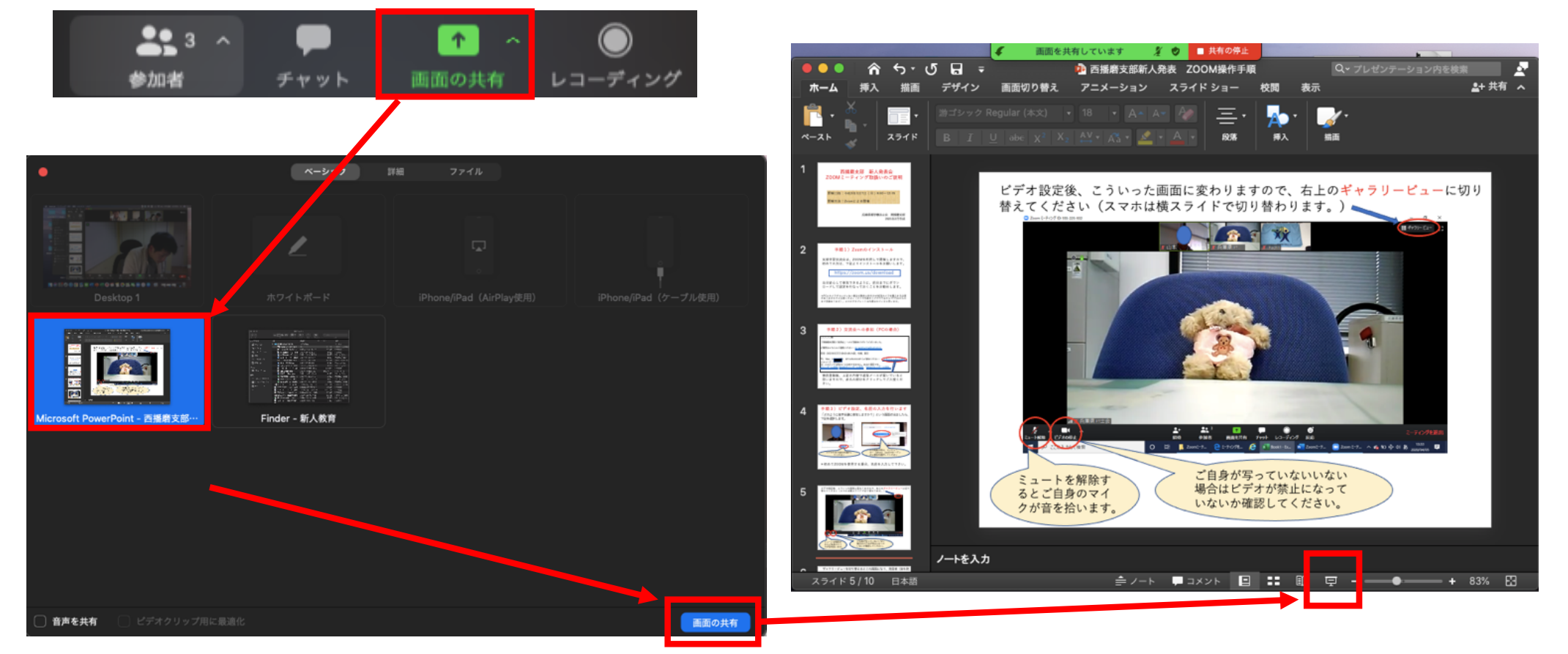

画⾯上のPowerPointファイルを選択して、共有ボタン を押すと視聴者全員がスライドを⾒ることができます。 プレゼンテーションの状態で、左下のペンマー クを押すとレーザーポインターが選択できます ので発表時にご利用ください。

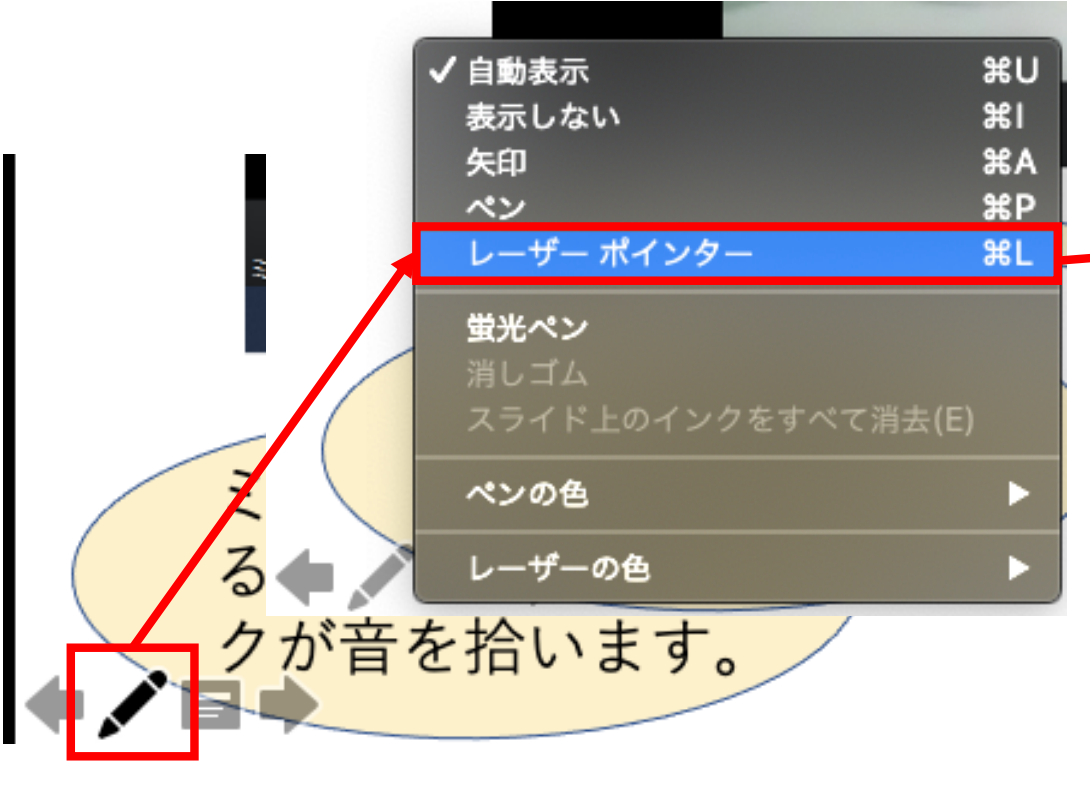

発表時は発表用原稿を作成して行うことをお 勧めします。 発表者ツールを利用するなど他の方法もあり ますが、この⽅法が⼀番簡単だと思います。

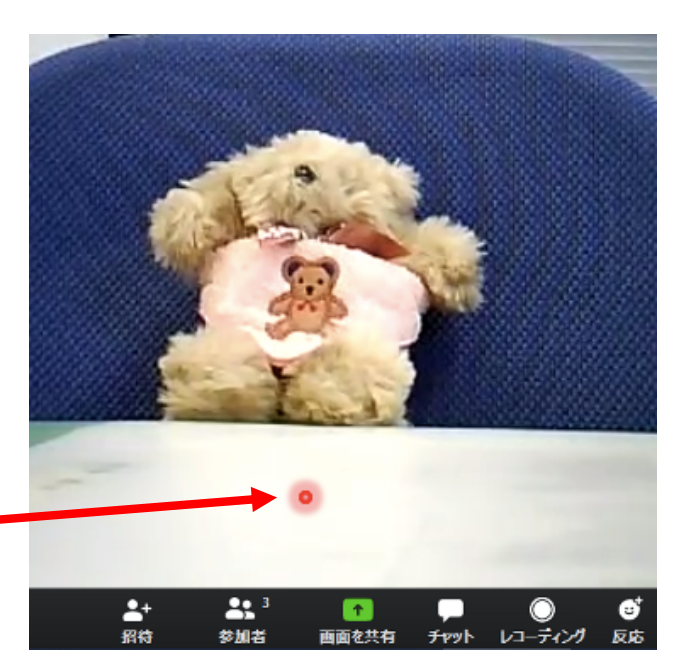

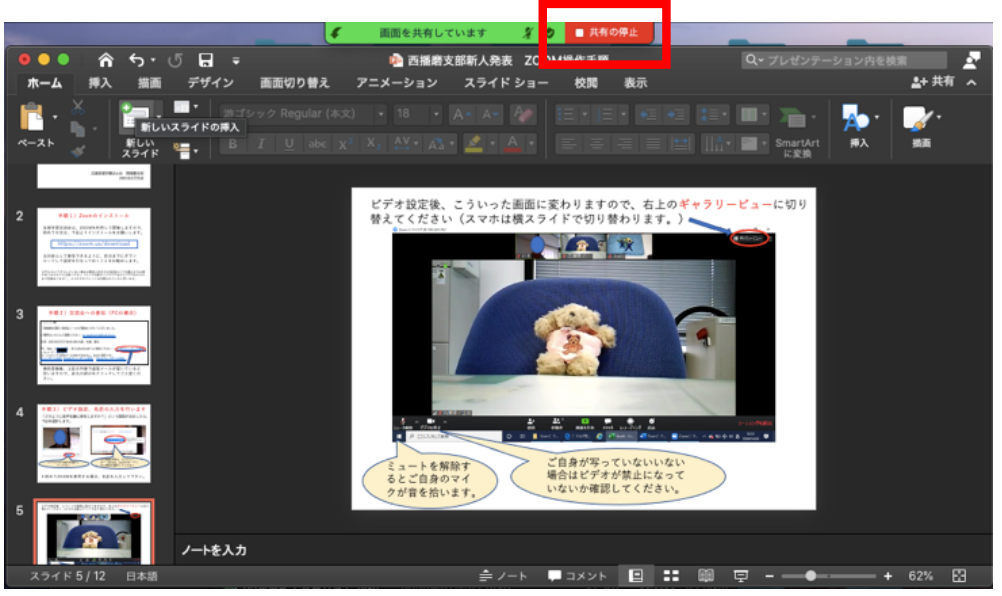

発表終了後、画面上部にある「共有の停止」 ボタンを押すと元の画⾯に戻ります。

## 手順6) 質疑応答について

質疑応答の際は、以下の要領で「手あげ機能」を利用します。 座⻑の先⽣は、画⾯で「挙⼿マーク」を確認の上、指名してください。

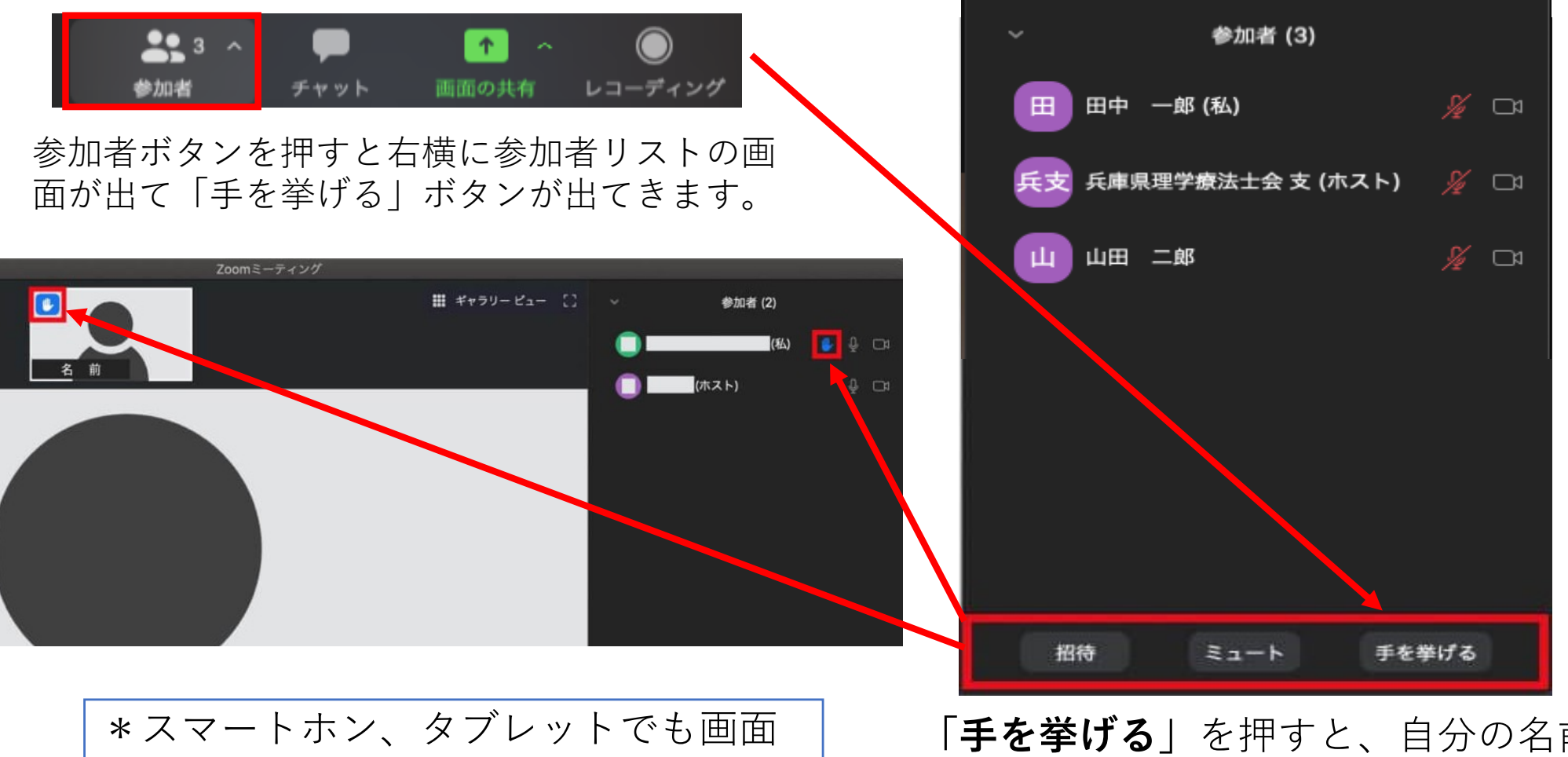

は違いますが、操作部分は同じです。

**「⼿を挙げる」**を押すと、⾃分の名前や 画像に「挙手マーク」が表示されます。

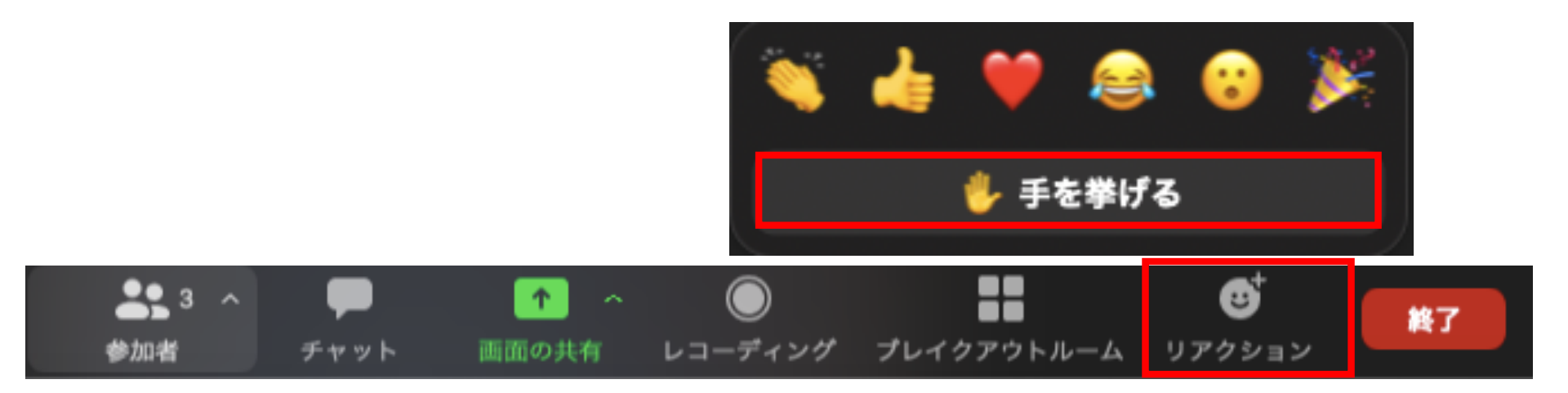

- リアクションボタンをボタンを押しても、上に「⼿を挙げる」ボタンが出てくる 場合がありますので、参加者ボタンとどちらかお試しください。
- 補足) 交流会に上手くつながらない場合
- ・他のデバイス(他のPC、スマートフォン、タブレット など)から入ってみて下さい。
- ・「ZOOM 設定方法」などで検索しますと他の設定方 法も出ておりますので、そちらもお試しください。
- ・当⽇どうしてもつながらない場合、事務局までメール にてご連絡下さい。